# **Modeling of a Centrifugal Pump Body using Inventor 2014**

**- Spiral construction -**

#### **Author**: Prof. univ. Dr. ing. **Constantin STANCESCU** Universitatea **POLITEHNICA** din Bucuresti, Romania - March 2015

This tutorial consists of one lesson that will provide you with a basic understanding of modeling special parts - like this spiral construction -, familiarizing you with multi-body concept, and introduce you to achieving advanced abilities in modeling parts.

**Audience**: Users accommodated with basic modeling in Inventor 2014

**Prerequisites**: Basic Autodesk Inventor 2014 knowledge

**Time to complete**: 20 - 30 minutes

## **Objectives**

In this tutorial, you learn how to model a special part including the following:

- Loft feature with Spiral centerline
- Multi-body concept

#### **Tutorial Files**

No files necessary

## **Modeling the Centrifugal Pump Body**

**Part Analysis**: A half-plane section of the main part body is presented in the image. The special construction consists of its internal and external "circular" body, which is actually a spiral one. Trying to use the **Loft** feature for creating this feature must include a *spiral* centerline, after selecting the normal sections represented by 2D sketches.

Another problem is that the internal (void) body seams to be difficult to model when the external (consistent) body is present. To solve this particular problem, the proposed approach is to begin by modeling the internal body as a first solid, then modeling the external body, and ending with subtracting the internal solid from the external one. The solution is generally welcome for parts with complicated internal void features.

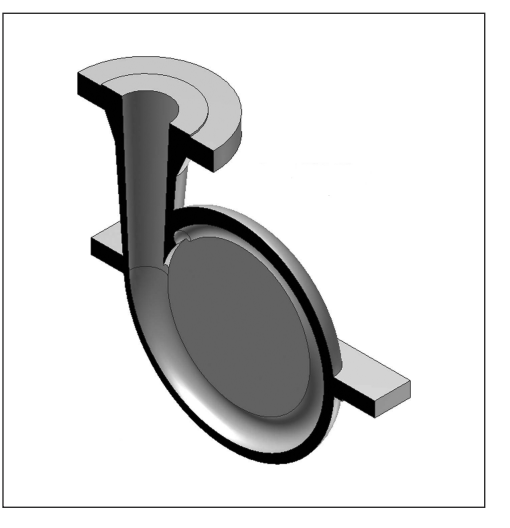

### **Technical Drawing of the part**

We have to abide all conditions from the technical drawing.

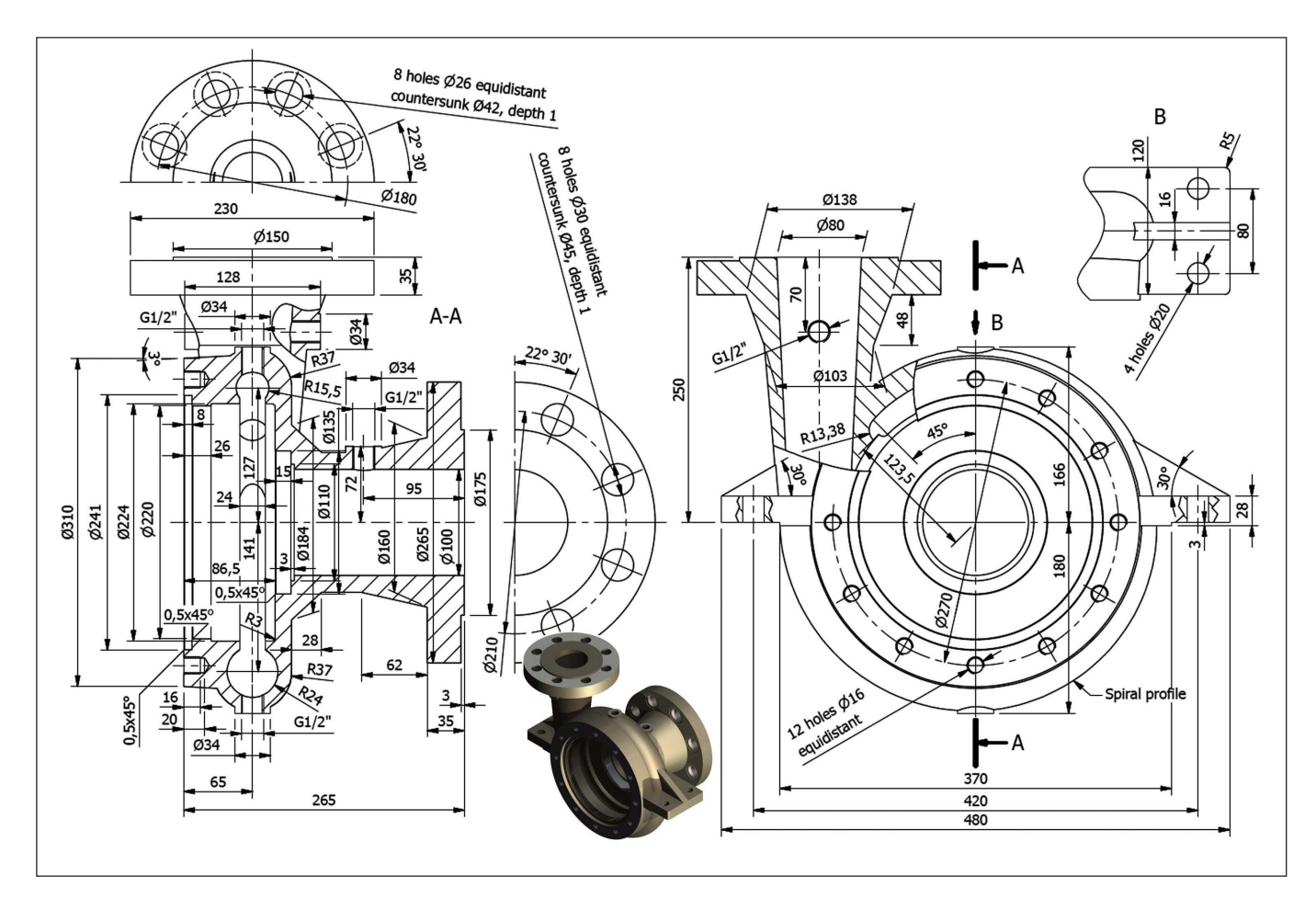

#### **Procedure**

The following 37 pictures illustrate the whole procedure. When a picture has a CAPITAL LABEL surrounded by a red border with a name of an Inventor tool, you have to prior activate that tool.

001. New work plane at 45° from XZ Plane around the Y Axis (see 1, 2, 3, 4 steps)

002. New sketch: Circle Ø26.75 with center at 123.5 on the same vertical with the origin (Center Point)

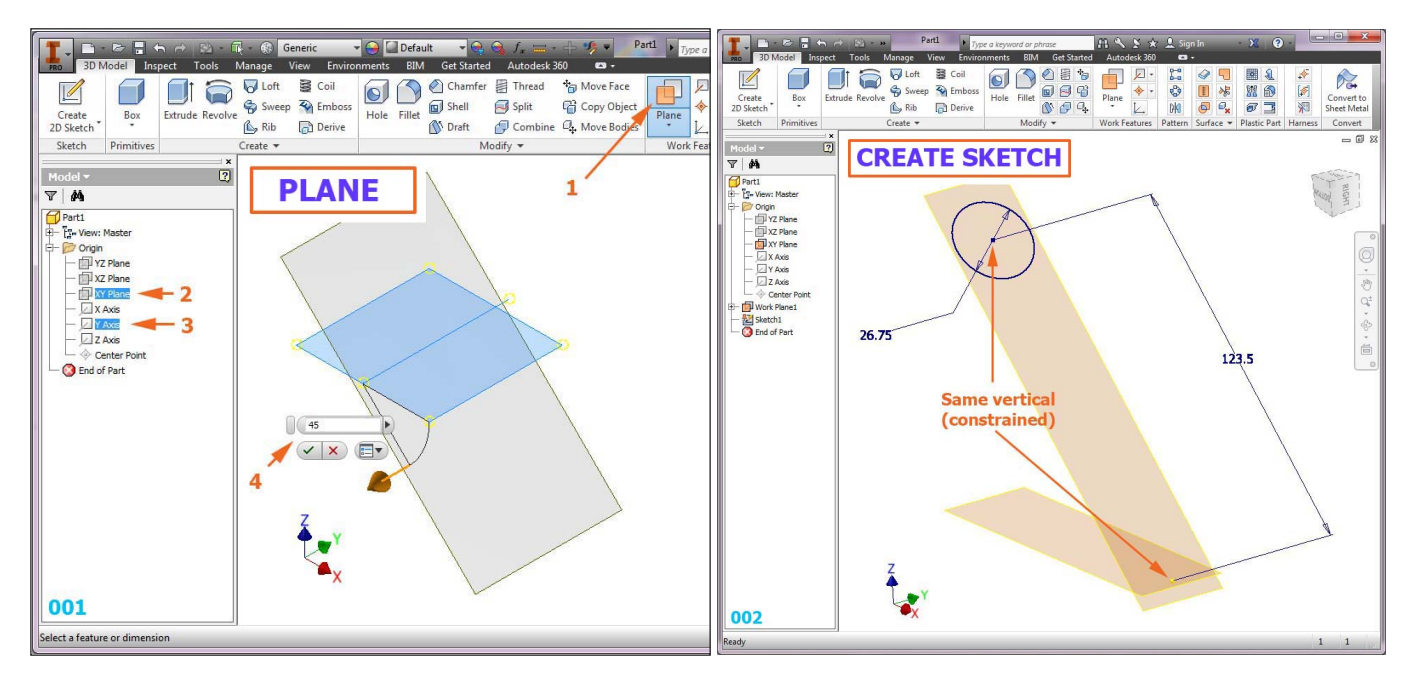

#### 003. **Coil** tool with Spiral option (Pitch=28, Revolution=7/8) 004. Result from **Coil**/Spiral applying

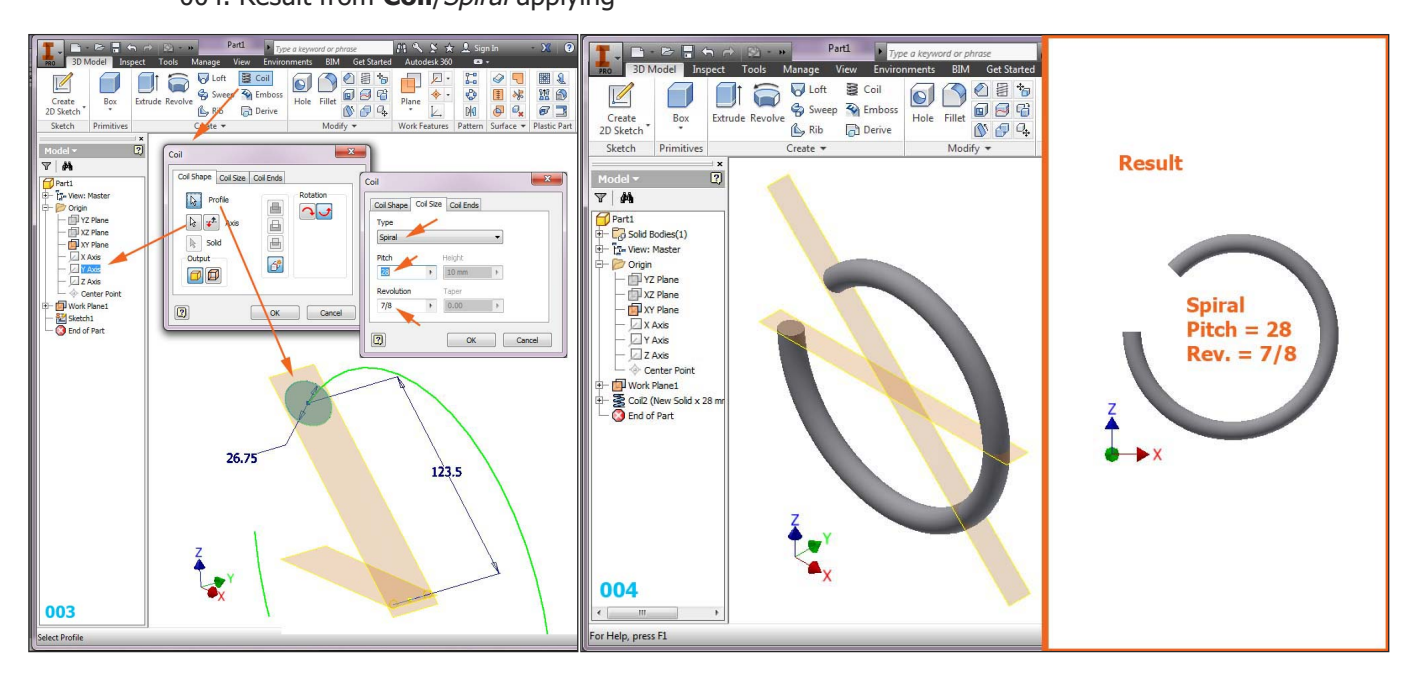

005. Creating of 5 sketches (5 circles), where the last 4 of them are related to the Center point only 006. **Loft** tool on 5 sketches, using the spiral curve on the spiral feature as Centerline

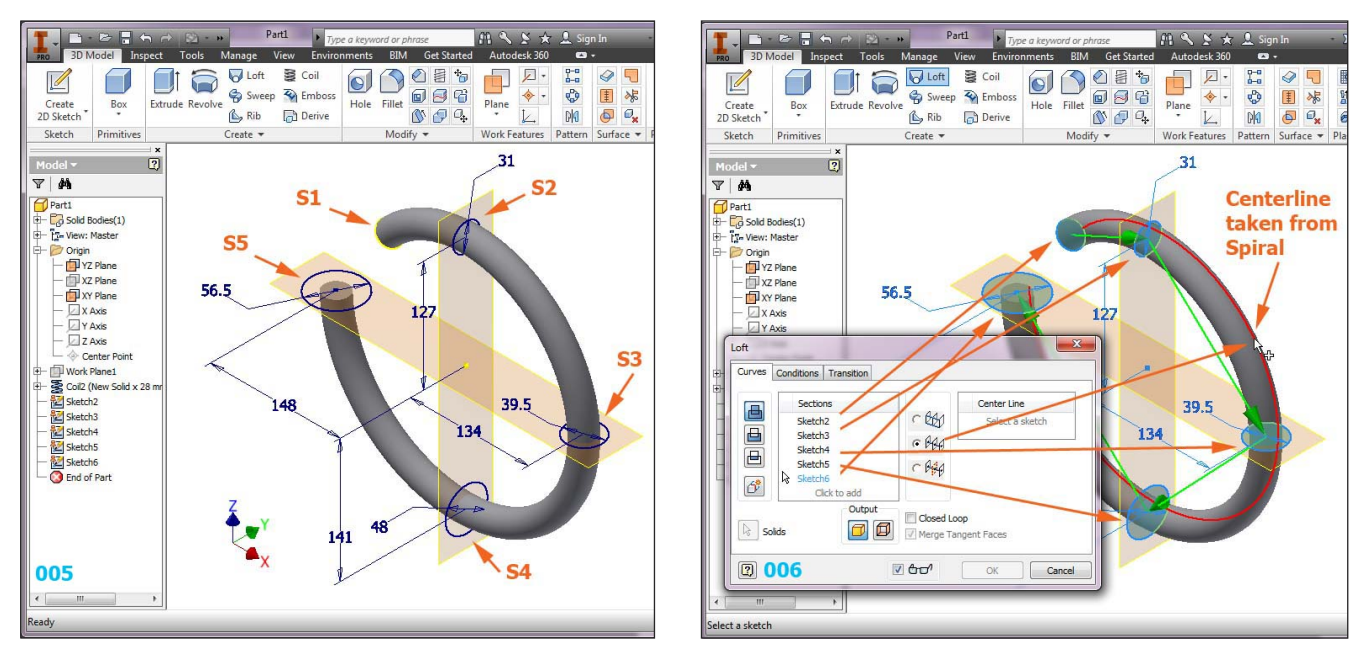

- 007. Result from **Loft** tool applying
- 008. Revolving half circle on S1 around its diameter on 180° to create a hemisphere

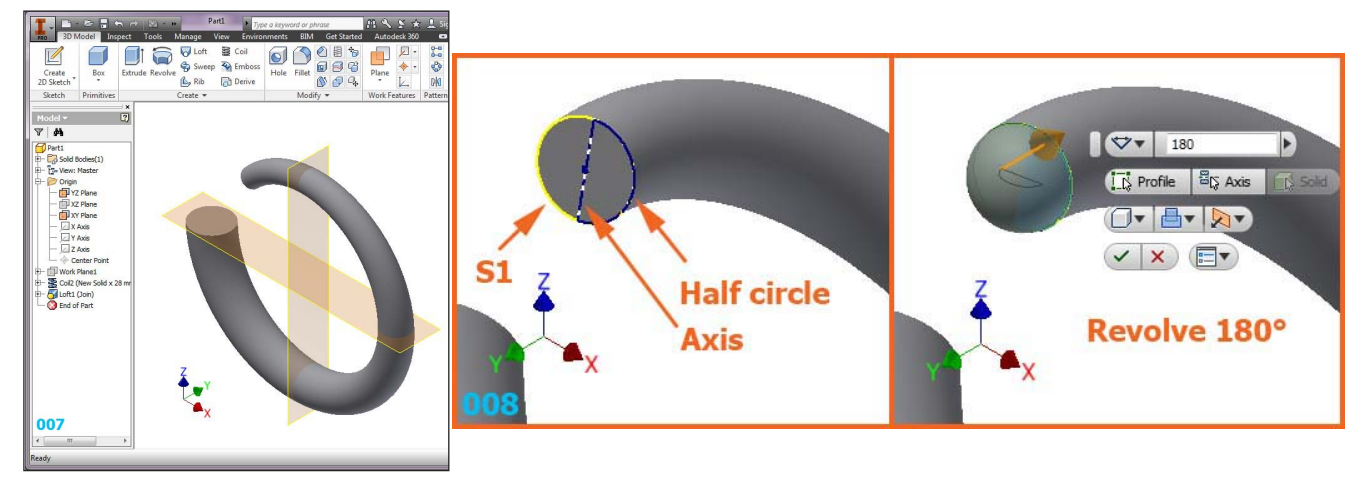

Modeling of a Centrifugal Pump Body using Inventor 2014 **and Contain the Control** and **3** 

009. **Extrude** tool on a circle (radius=123.5) in the Center point using a 24 simmetrical distance 010. **Move Bodies** tool to move the (unique) solid 200 to the back

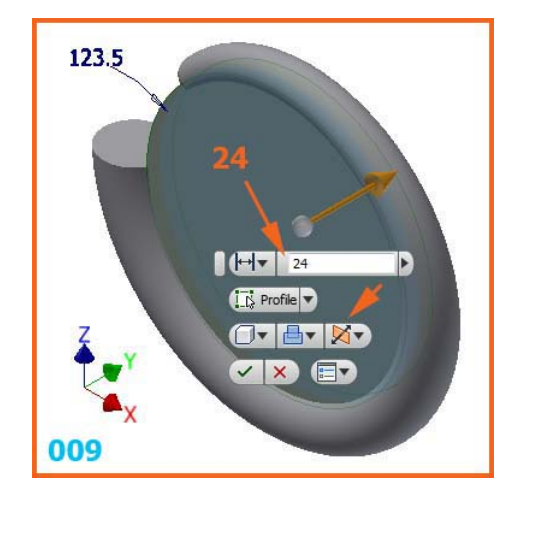

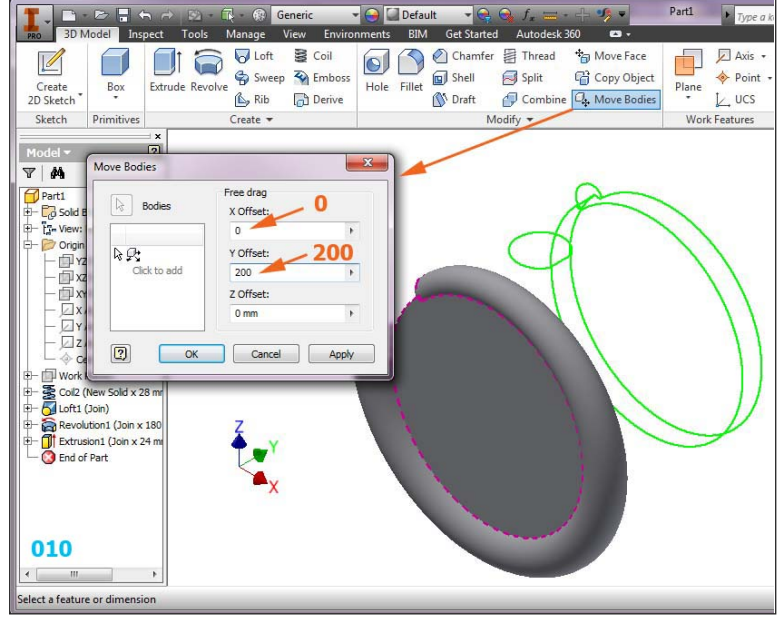

011. New 5 similar sketches (only one dimension differs), related to the same Center point as above 012. Changing color of the Solid1 using Right click/Properties

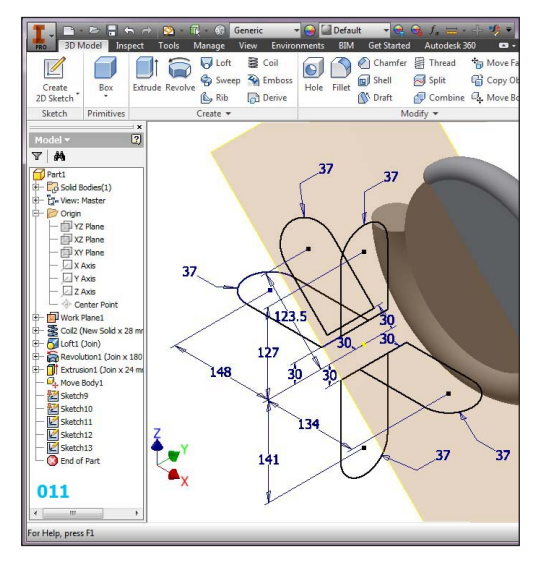

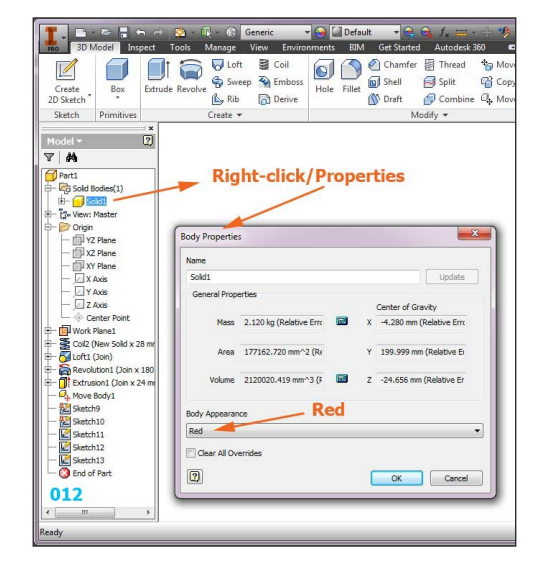

013. **Loft** tool with New solid option, on the 5 sketches with Centerline from the spiral curve 014. The result is another solid in the same **.ipt** file (or two solids of different colors)

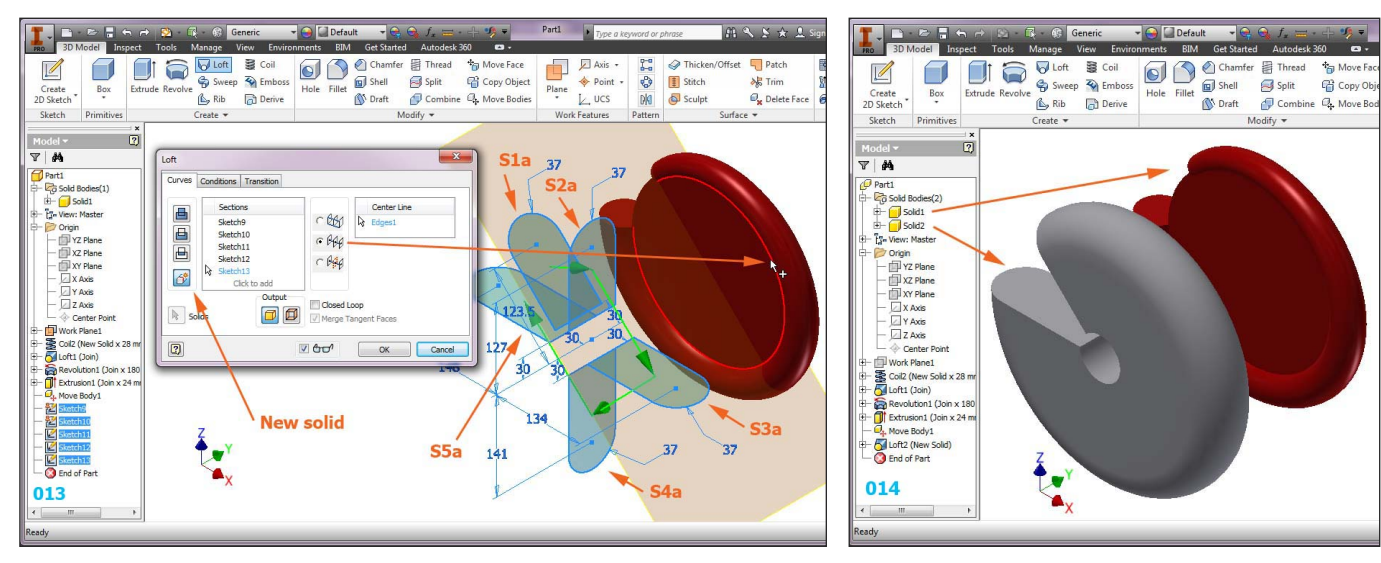

Modeling of a Centrifugal Pump Body using Inventor 2014 **All and Contain the Control of Austine Control 4** 

015. New sketch on an existing plane - a circle is automatically projected (like in 005 or 008 picture) 016. New work plane parallel with  $XZ$  Plane through the circle center (see 1, 2, 3 steps)

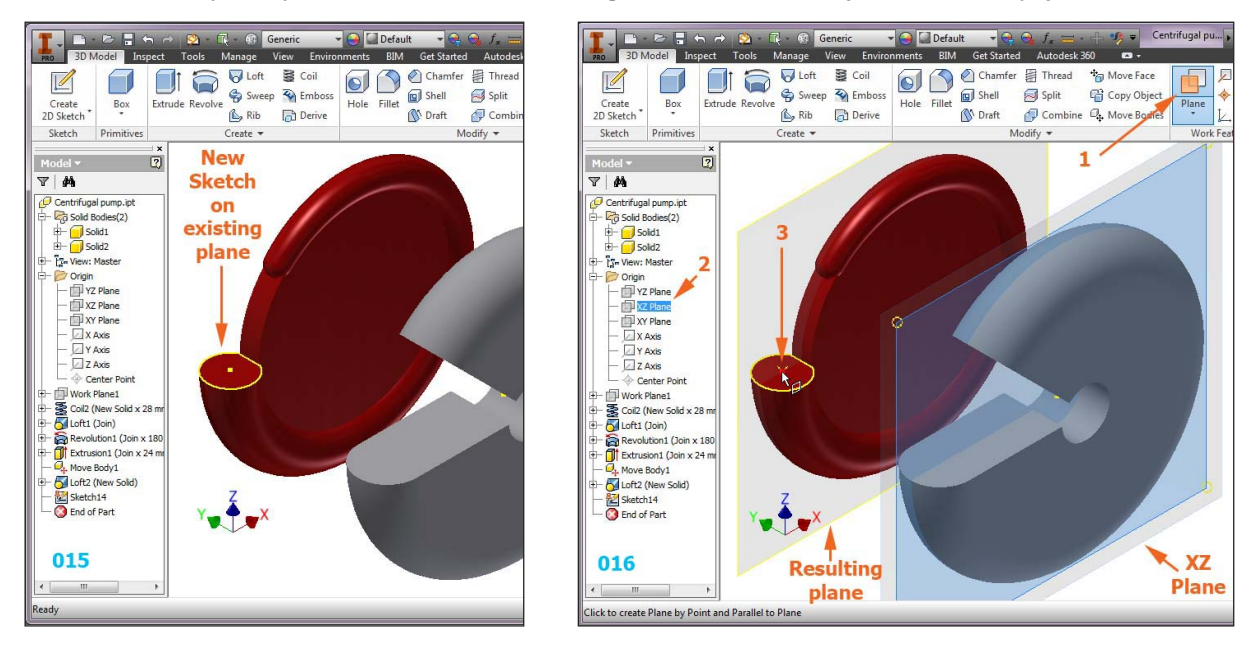

017. New sketch on  $XZ$  Plane - a centerline from the projected circle center, and other 3 lines 018. Revolving the closed loop to obtain a conic feature associated with the Solid1

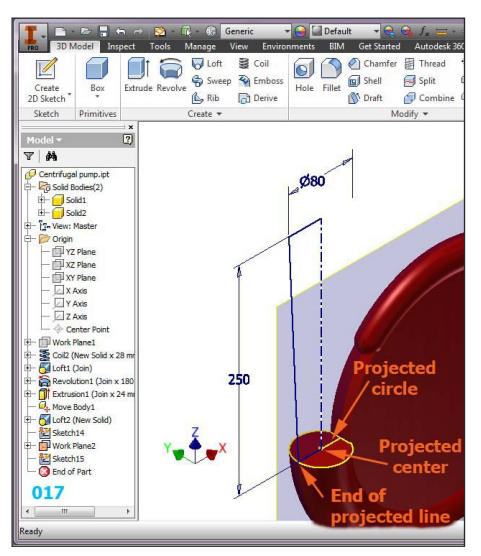

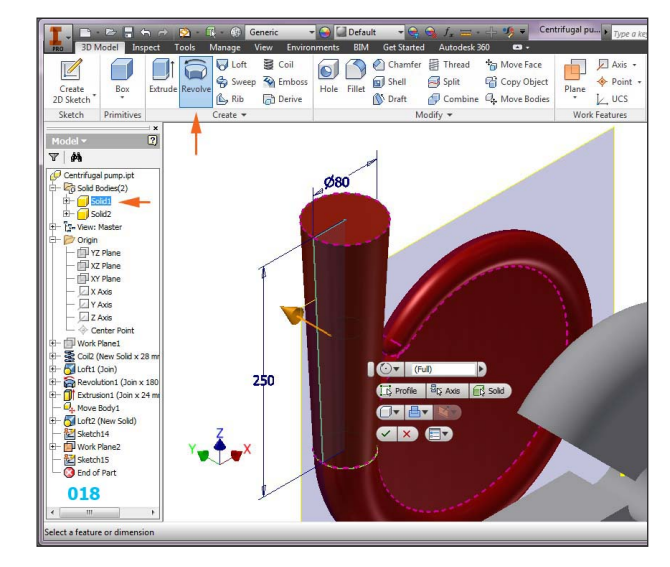

019. New sketch for the Solid2 with a line projected from the circle of the Solid1 020. The sketch also related to the Center point will be revolved - attached to the Solid2

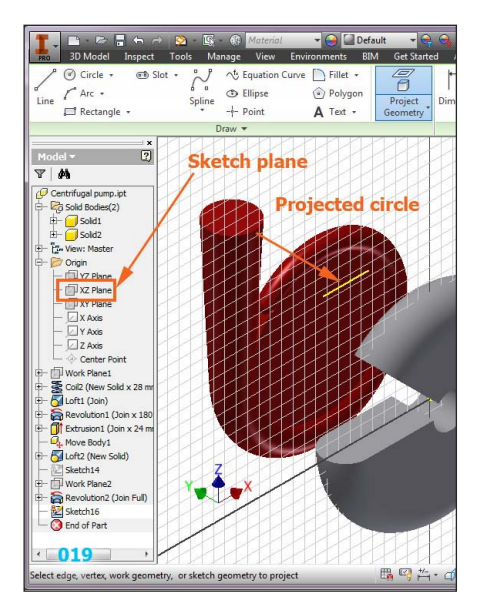

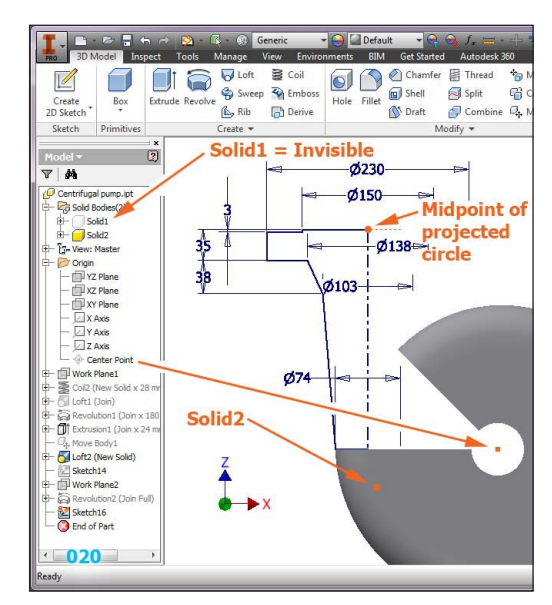

Modeling of a Centrifugal Pump Body using Inventor 2014 *5* 

021. A sketch created on the sloped plane is revolved between it and the next one, to fill the gap 022. Filling the central hole of the Solid2

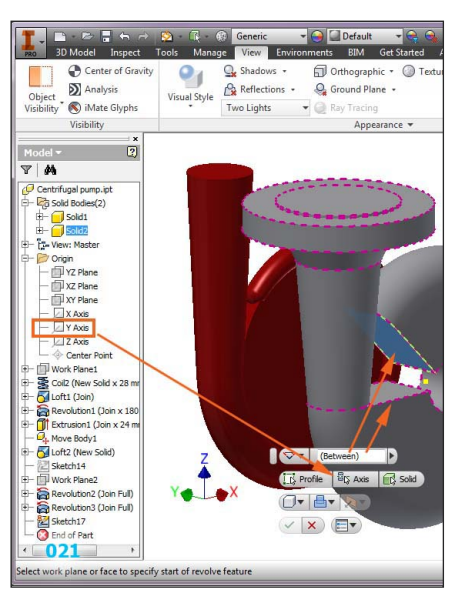

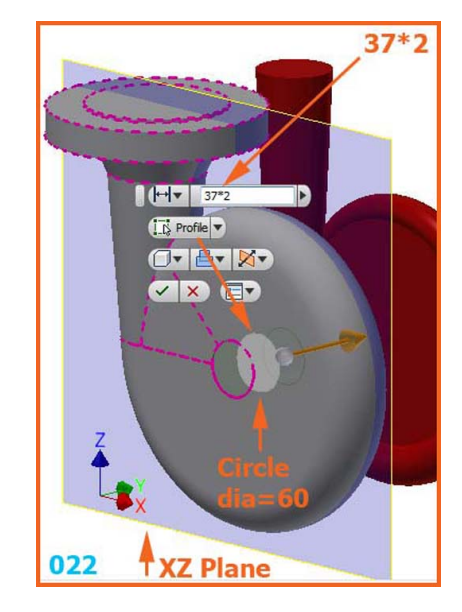

023. New sketch with a circle of Ø310 in a new work plane at -65 from the XZ Plane 024. Extruding the circle To next with a taper of  $3^{\circ}$ , as in the above part drawing

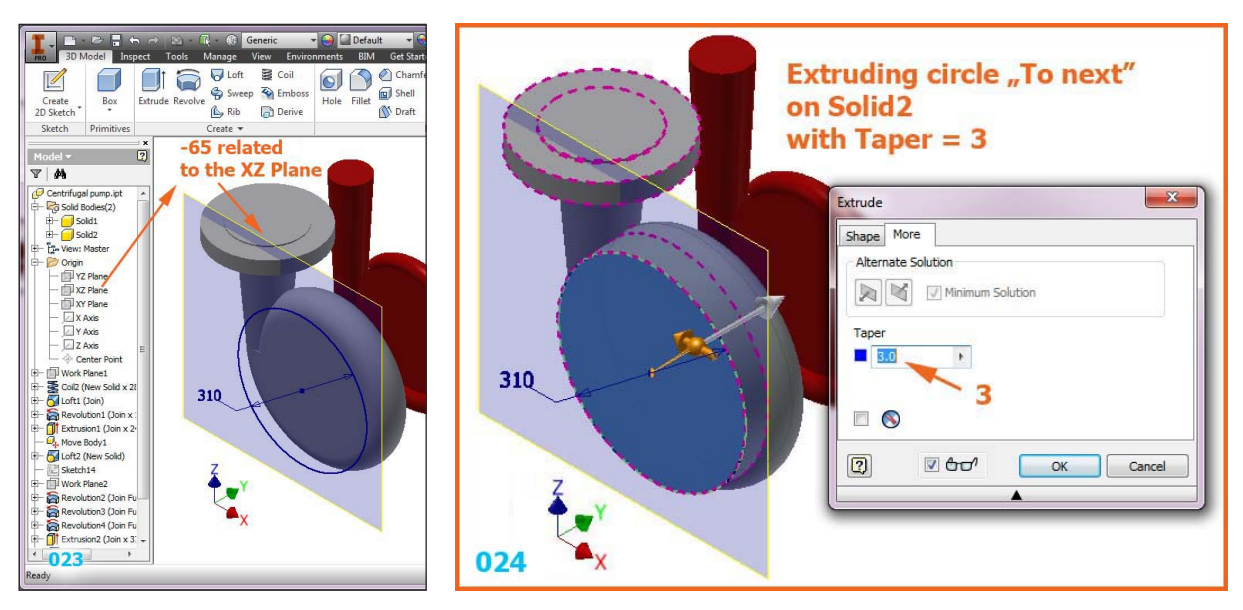

025. A new sketch in the plane XZ to extrude simmetrically on 120 026. The result of the last two extrudes

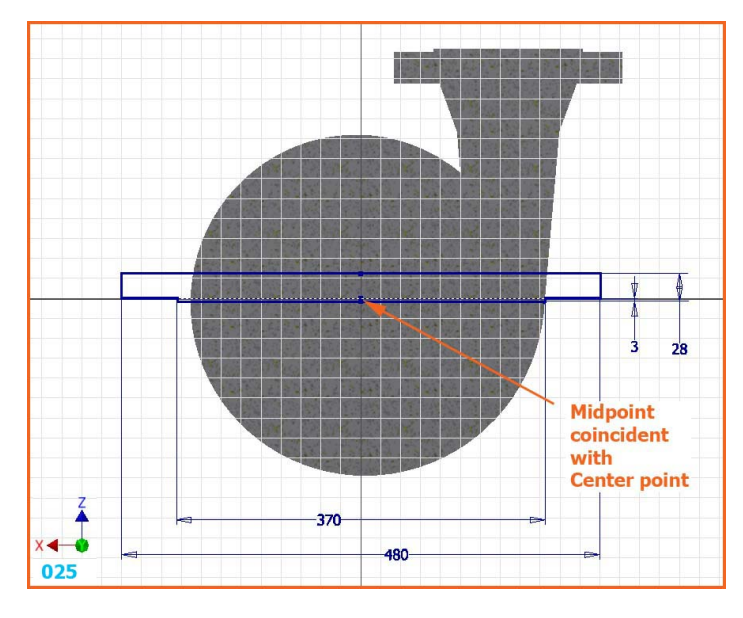

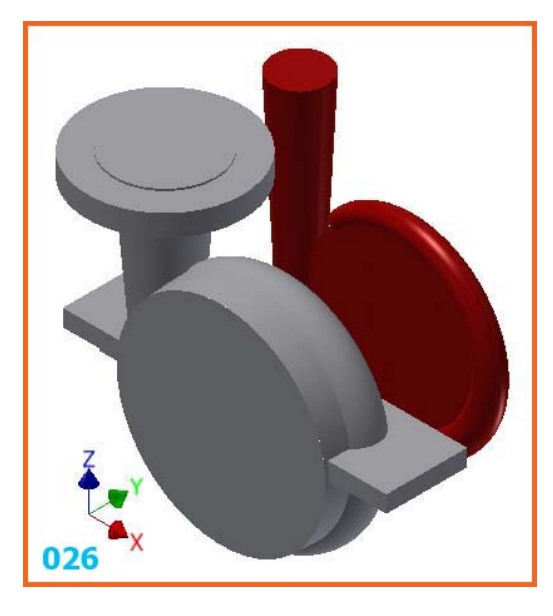

Modeling of a Centrifugal Pump Body using Inventor 2014 **6** 

## 027. **Move Bodies** tool on Y Offset = 200 to get back the Solid1

028. **Combine** tool to subtract (Cut) the Solid1 (as Base) from Solid2 (as Toolbody)

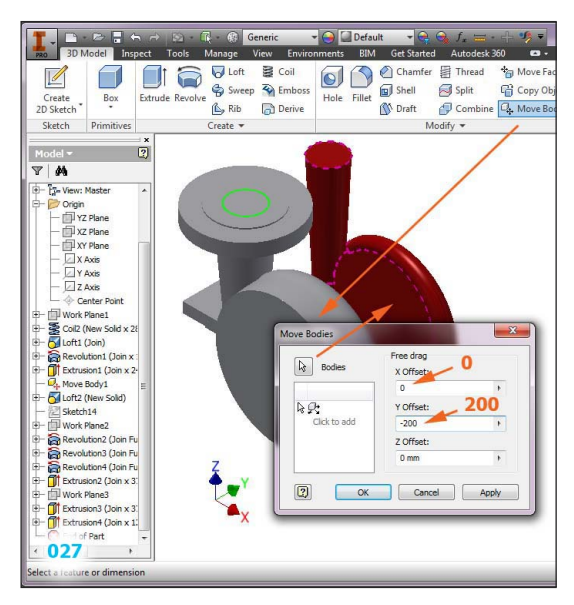

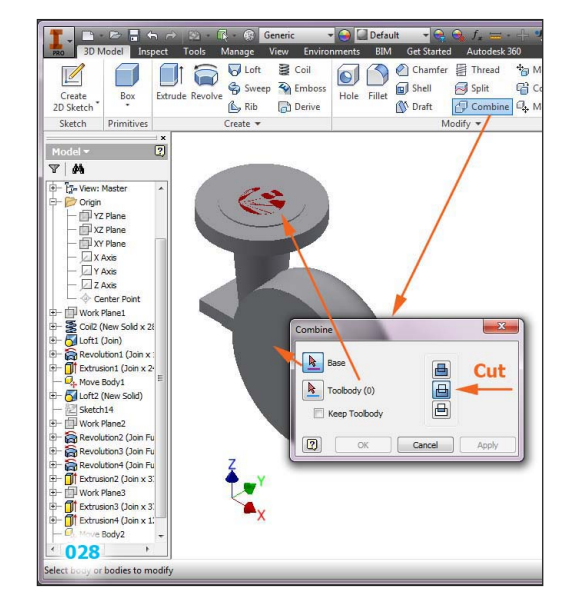

029. The result (intentionally sectioned) 030. A new sketch for creating the revolved external body

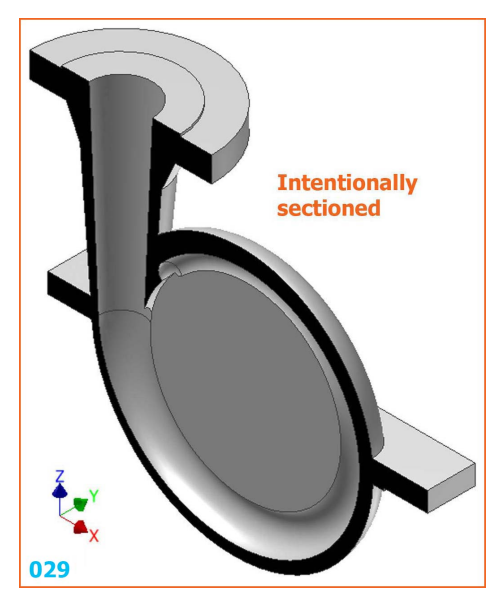

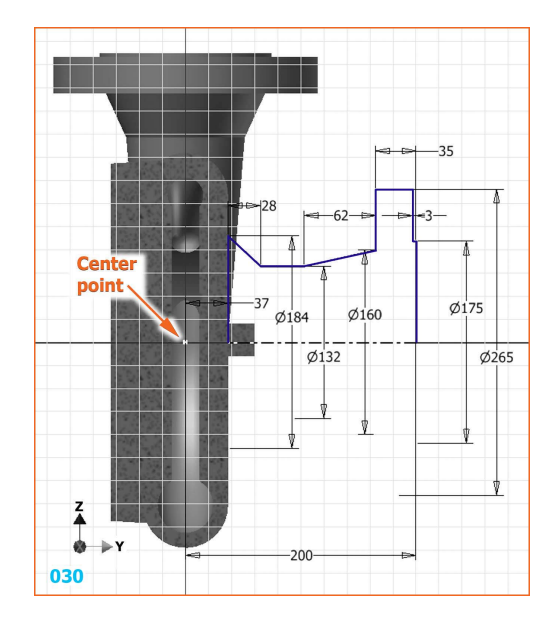

#### 031. Result of **Revolution**

032. A new sketch for creating the revolved internal body

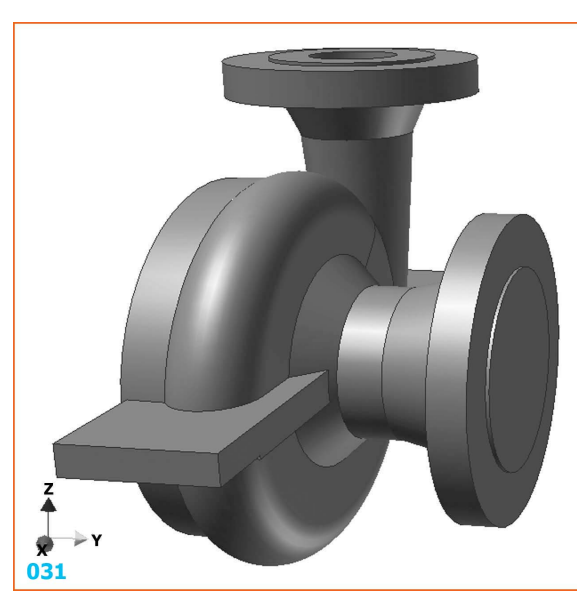

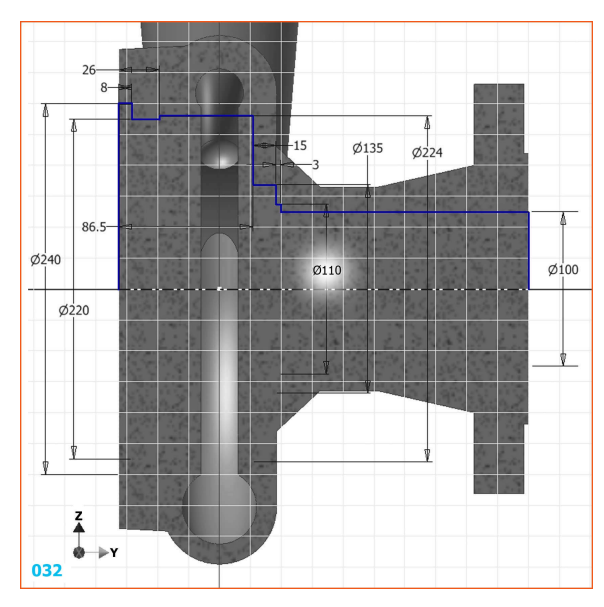

Modeling of a Centrifugal Pump Body using Inventor 2014 **| 7** | **7** | **7** | **7** | **7** | **7** | **7** | **7** | **7** | **7** | **7** | **7** | **7** | **7** | **7** | **7** | **7** | **7** | **7** | **7** | **7** | **7** | **7** | **7** | **7** | **7** | **7** | **7** 

- 033. The result (intentionally sectioned)
- 034. New sketch with a  $\emptyset$ 34 circle to create a boss for a  $GI/2$ " hole

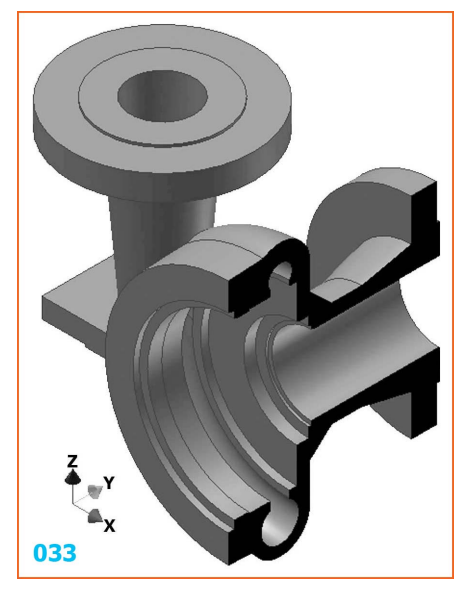

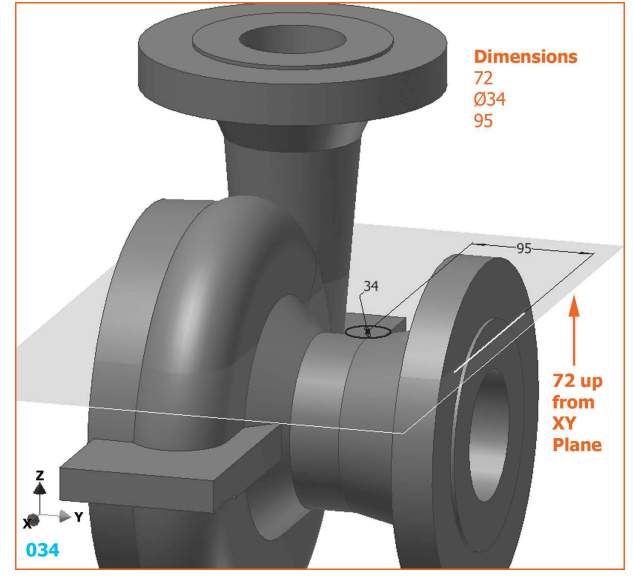

035. The ISO Pipe G1/2" hole, through but not through all 036. Rib tool to create a rib, starting from a sketch in XZ Plane with a sloped line at 30°

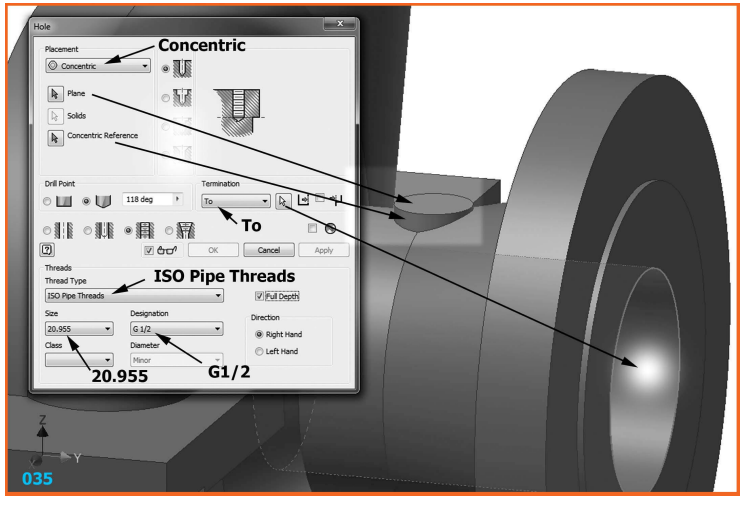

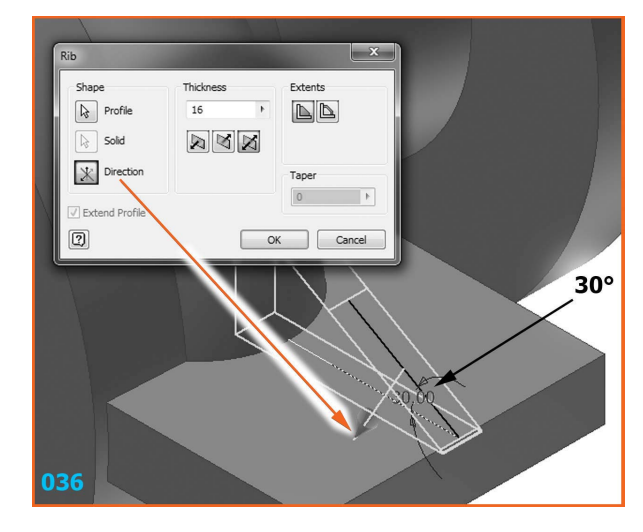

037. Final part

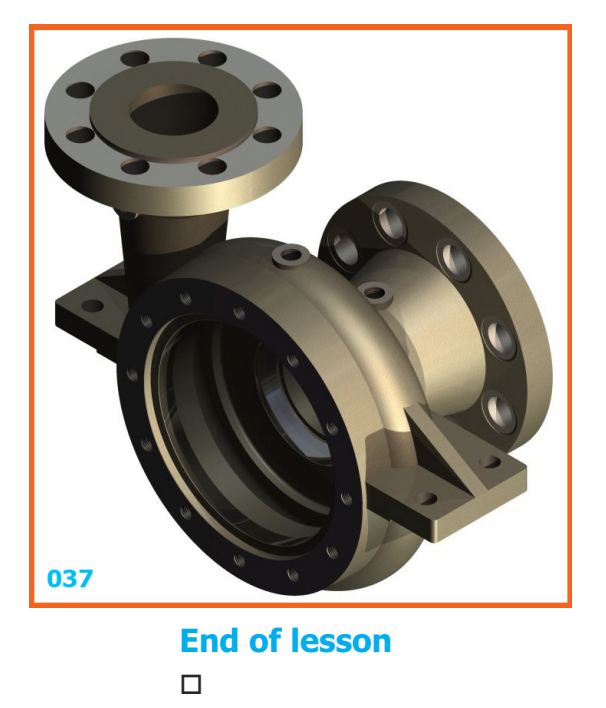